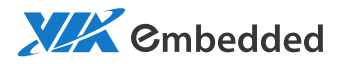

EVALUATION GUIDE ALTA DS 2 Android BSP 3.0

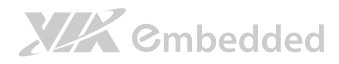

#### Copyright

Copyright © 2015 VIA Technologies Incorporated. All rights reserved.

No part of this document may be reproduced, transmitted, transcribed, stored in a retrieval system, or translated into any language, in any form or by any means, electronic, mechanical, magnetic, optical, chemical, manual or otherwise without the prior written permission of VIA Technologies, Incorporated.

#### Trademarks

All brands, product names, company names, trademarks and service marks are the property of their respective holders.

#### Disclaimer

VIA Technologies makes no warranties, implied or otherwise, in regard to this document and to the products described in this document. The information provided in this document is believed to be accurate and reliable as of the publication date of this document. However, VIA Technologies assumes no responsibility for the use or misuse of the information in this document and for any patent infringements that may arise from the use of this document. The information and product specifications within this document are subject to change at any time, without notice and without obligation to notify any person of such change.

VIA Technologies, Inc. reserves the right the make changes to the products described in this manual at any time without prior notice.

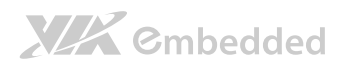

### Revision History

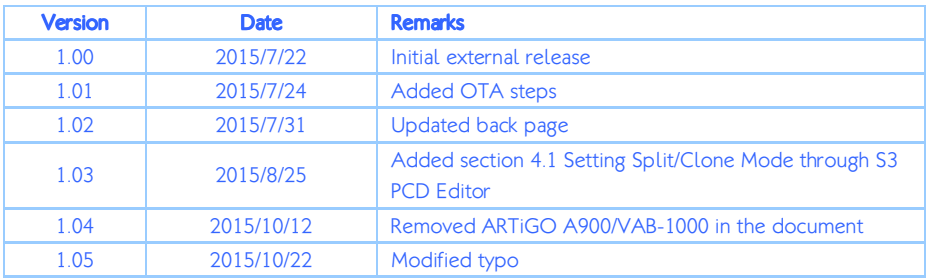

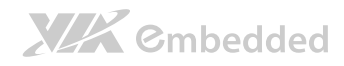

#### Table of Contents

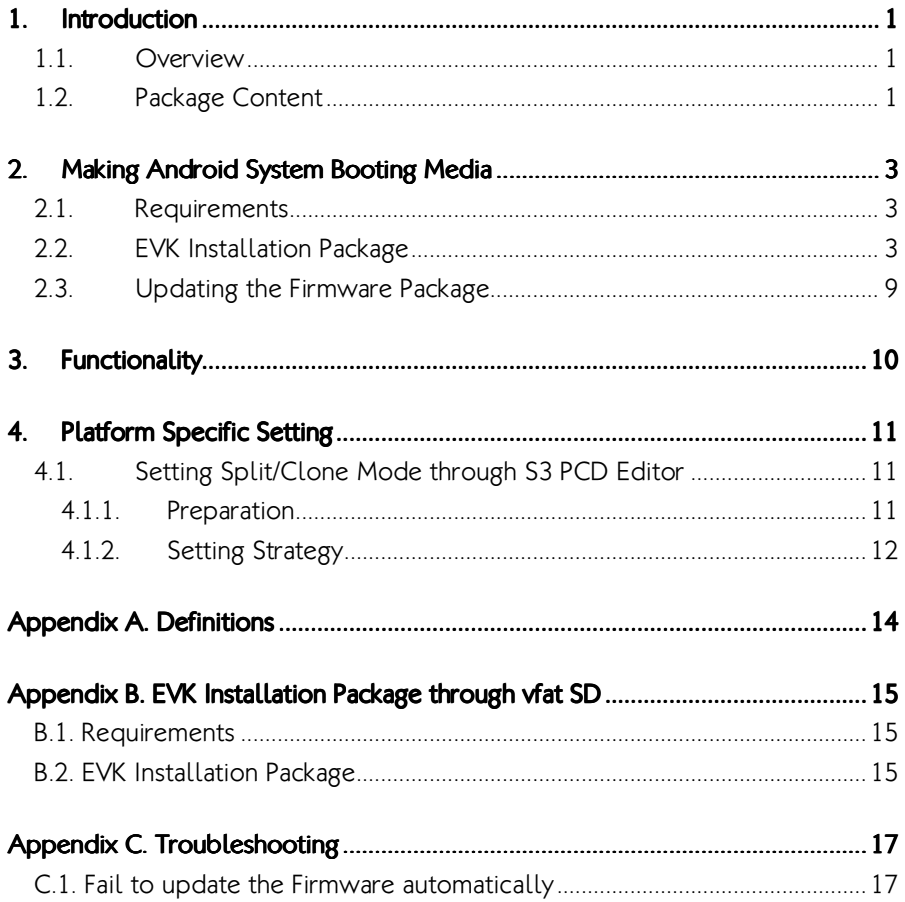

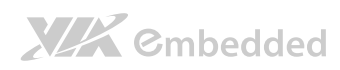

### List of Figures

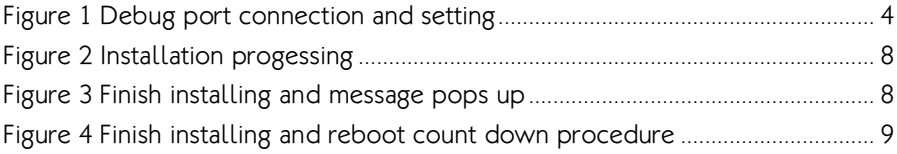

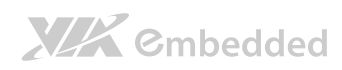

#### List of Tables

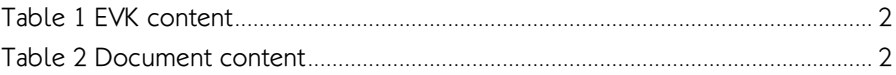

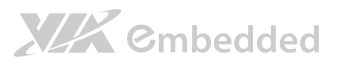

# 1. Introduction

# 1.1. Overview

The purpose of this Evaluation Guide is to help you get started with Android Evaluation Kit (EVK) for **ALTA DS 2 platform**.

This covers the topics such as:

- Creating your booting media and flash a new Android firmware / OS image onto your system
- **Modifying the boot parameters to fit the case you use**

# 1.2. Package Content

The ALTA DS 2 Android Evaluation Kit can be downloaded from the VIA Embedded website, it contains the following components:

**EVK (Evaluation Kit)**: The binary package includes eloader, U-Boot, Kernel, Android and firmware installation package.

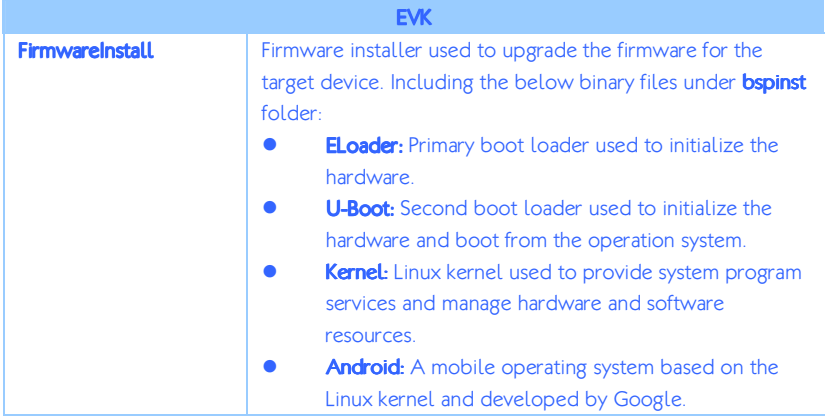

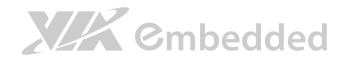

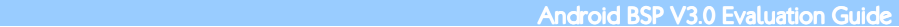

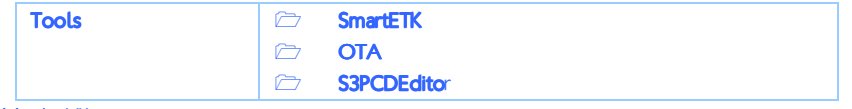

Table 1 EVK content

**Document**: Includes the Evaluation Guide and any other documents required for the development.

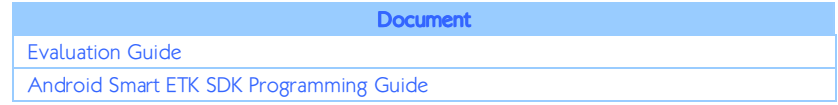

Table 2 Document content

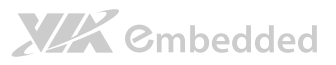

# 2. Making Android System **Booting Media**

This chapter describes how to install the firmware for ALTA DS 2. Users could follow the procedure described in section 2.1 below for installing the firmware provided by the EVK software package.

## 2.1. Requirements

- **C** Linux development computer
- **SD** storage card
- EVK package
	- o Elite1000 Android4.4.2 EVK\*.tgz (Support ext4 SD)
	- o Elite1000 Android4.4.2 FirmwareInstall vfat bspinst\*.tgz (Support vfat SD)

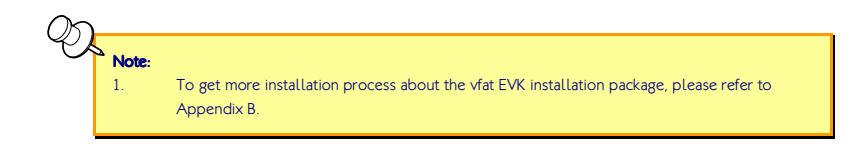

# 2.2. EVK Installation Package

The up-to-date firmware is included in the latest EVK package which could be downloaded from VIA Embedded Website. Users can follow the steps to install the firmware package which is supported in ext4 formatted SD storage card for evaluation from EVK without building the BSP directly.

**Step 1:** Prepare a SD storage card with ext4 formatted.

# **XIX** Embedded

**Android BSP V3.0 Evaluation Guide** 

Step 2: Copy firmware package from /EVK/FirmwareInstall/\*.\* to SD storage card root directory. Users can check content in the SD storage card when finish copying the files.

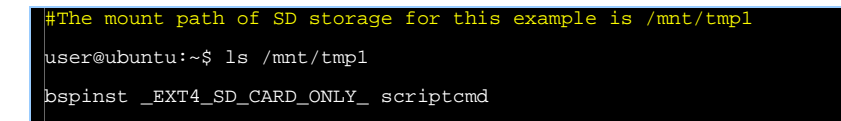

**Step 3:** The recommend connection of debug port between device and Linux host computer is shown in Figure 1 . The target device for this example is ALTA DS 2.

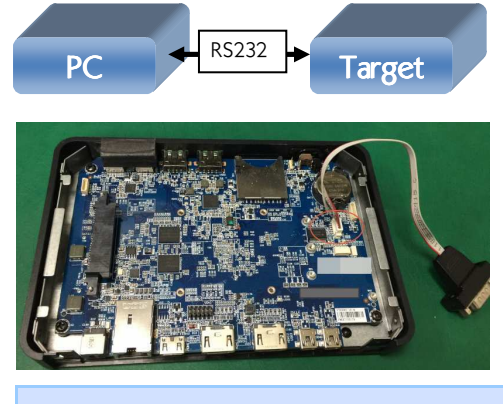

#Seting in Terminal AP, ex:Putty Baud Rate: 115200 Data: 8 bit Parity: none Stop: 1 bit Flow control: none

Figure 1 Debug port connection and setting

The U-Boot will wait 3 seconds to stop booting after powering on by pressing any key. When booting is stopped, that prompt sign will show up on terminal screen. Users can skip to access U-Boot setting if nothing needs to be changed.

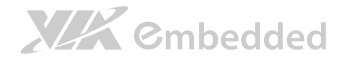

#The booting message for this example is ALTA DS 2 eloader-32.00.01 start up! board\_id:73a1 cpu\_freq: 1G  $mc1k: 667M$ Product Version:unspecified Update List (Commit):unspecified U-Boot 32.01.00-elite1000 (May 21 2015 - 11:38:29) Board: ELITE1000 EVM I2C: ready No support HDMI-IN u-boot, Only reserve 8MB for secure boot DRAM: 2 GiB MMC: S3Graphics Elite SD/MMC: 0, S3Graphics Elite SD/MMC: 1, S3Graphics Elite SD/MMC: 2 connected devices = 0x8000 Bios connect devices is 0x8000. IGA1 device is 0x8000 IGA2 device is 0x0 Output for IGA1 is: 0x8000 SD/MMC: Select 400KHz as clock rate mask data:4 elite\_mci\_command: waiting for status update mask data:4 elite\_mci\_command: waiting for status update SD/MMC: Select 400KHz as clock rate SD/MMC: Select 50MHz as clock rate Loading boot logo BMP file w/ 502x302 from eMMC set mode on IGA[0]->DP5(Preferred Mode) [OK] source mode: 1920x1200, 32 bit scaler size: 1920x1200 dest mode: 1920x1200@6000 Elite PCIe port 0: pp->base 0 0xd80b0000 RP before 0x250 0x20000007 RP middle 0x250 0x20000003 RP after 0x250 0x20000003 Elite PCIe port 1: pp->base 1 0xd80c0000 RP before 0x250 0x20000006 RP middle 0x250 0x20000002 RP after 0x250 0x20000002 Set 0 norm base address d80b1018 base c0000000, size 00001000 Set 1 perf base address d80b1020 base c0100000, size 00004000 In: serial<br>Out: serial serial Err: serial press any key to abort fastboot!  $\Omega$ Device is locked lba size = 512 lba\_start partition\_size name ========= ====================== ============== 34 4194304( 4M) bootlogo

# XIX Embedded

#### **Android BSP V3.0 Evaluation Guide**

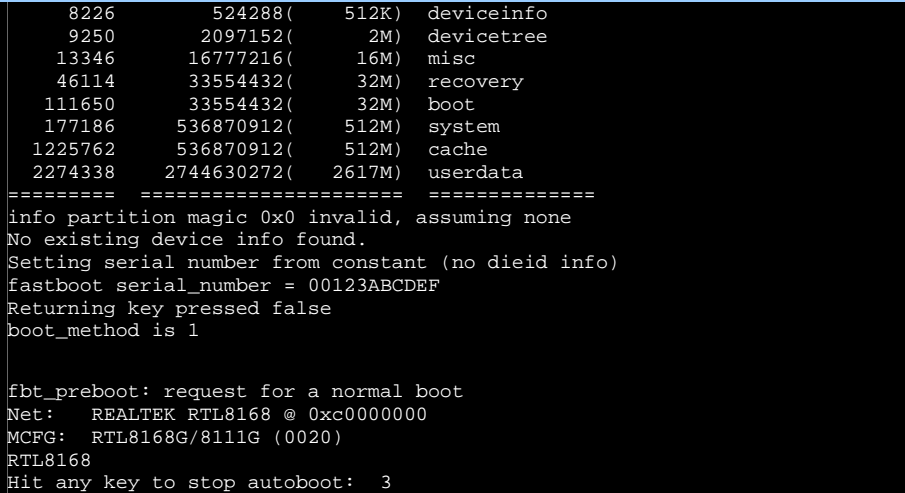

#To type "pri" to print out current U-Boot parameter or type "boot" to boot up directly

S3 # pri androidno=030a3d8408e49475 baudrate=115200 bootargs=console=ttyS1,115200n8 root=/dev/mmcblk0p1 rootflags=errors=remount-ro,commit=0 rootfstype= ext4 rw init=/init rootdelay=1 androidboot.serialno=030a3d8408e49475 bootargs\_default=console=ttyS1,115200n8 root=/dev/mmcblk0p1 bootargs emmc=setenv bootargs \${kernelargs} androidboot.serialno=\${androidno} root=/dev/mmcblk0p9 ro otwait rootflags=errors=remount-ro,commit=0 rootfstype=ext4 rw \${mtdparts} init=/init rw bootargs\_mmc=setenv bootargs \${kernelargs} androidboot.serialno=\${androidno} root=/dev/mmcblk0p1 ro otwait rootflags=errors=remount-ro,commit=0 rootfstype=ext4 rw \${mtdparts} init=/init rw bootargs\_nand=setenv bootargs \${kernelargs} androidboot.serialno=\${androidno} root=/dev/mtdblock15 r ootfstype=yaffs2 init=/init rw bootcmd=emmc format;run bootargs\_mmc; ext4load mmc 0:1 0x0 scriptcmd; if iminfo 0x0; then source 0; else run bootcmd\_mmc; fi bootcmd\_default=run bootargs\_mmc; ext4load mmc 0:1 0x0 scriptcmd; if iminfo 0x0; then source 0; else run bootcmd\_mmc; fi bootcmd\_emmc=run bootargs\_emmc && ext4load mmc 2:9 0x6000000 elite1000 emmc.dtb; ext4load mmc 2:9 0x 2800000 uImage; if iminfo 0x2800000; then bootm 0x2800000 - 0x6000000; else run bootcmd\_nand; fi bootcmd\_mmc=run bootargs\_mmc && ext4load mmc 0:1 0x6000000 bspinst/elite1000-emmc.dtb; ext4load mmc

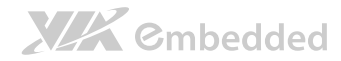

**Android BSP V3.0 Evaluation Guide** 

 $0:1$  0x2800000 bspinst/uImage; if iminfo 0x2800000; then bootm 0x2800000 -0x6000000; else run bootcm d\_emmc; fi bootcmd\_nand=run bootargs\_nand; setenv bootcmd "booti boot"; boot; bootdelay=3 bootdir=/boot bootfile=uImage ethact=RTL8168 ethaddr=00:1a:32:b0:12:63 fastboot\_unlocked=0 fdt\_high=0xffffffff fdtaddr=0x10000000 fdtfile=undefined filesize=dc2 initrd\_high=0xffffffff kernelargs=console=ttyS1,115200n8 rootdelay=1 loadaddr=0x80200000 mtdids=nand0=nand mtdparts=mtdparts=nand:4M(secureboot),4M(secureos),4M(audiofirmware),2M(ub oot\_env),4M(uboot),4M(boot \_logo),4M(nvram),12M(devicetree),32M(otaloader),32M(iploader),16M(device\_i nfo),16M(misc),16M(boot),1 6M(recovery),384M(system),32M(package),384M(cache),-(data) nand\_setup=ext4load mmc 0:1 0x2000000 bspinst/boot\_script.uimg; source 0x2000000 other env=ext4load mmc  $0:1$  0x1000 bspinst/other env.uimg; source 0x1000; rdaddr=0x81000000 setup bootloader=ext4load mmc 0:1 0x1000 bspinst/bootloader setup.uimg; source 0x1000; setup\_emmc=ext4load mmc 0:1 0x1000 bspinst/bootloader\_setup.uimg; source  $0x1000$ ; ext4load mmc  $0:1$   $0x$ 1000 bspinst/uboot\_emmc\_setup.uimg; source 0x1000; setup\_img=ext4load mmc 0:1 0x1000 bspinst/img\_setup.uimg; source 0x1000; setup\_nand=ext4load mmc 0:1 0x1000 bspinst/bootloader\_setup.uimg; source 0x1000; ext4load mmc 0:1 0x 1000 bspinst/uboot\_nand\_setup.uimg; source 0x1000; stderr=serial stdin=serial stdout=serial Environment size: 2791/65531 bytes S3 # boot

**Step 4:** Insert the SD storage card to the target device and power it on. The installation will be executed automatically as shown in Figure 2~Figure 3.

**Step 5:** Remove the SD storage card when the message "Please remove installation media" pops up, as shown in Figure 4. The device will reboot automatically and boot up Android.

# **XIX** Embedded

#### Android BSP V3.0 Evaluation Guide

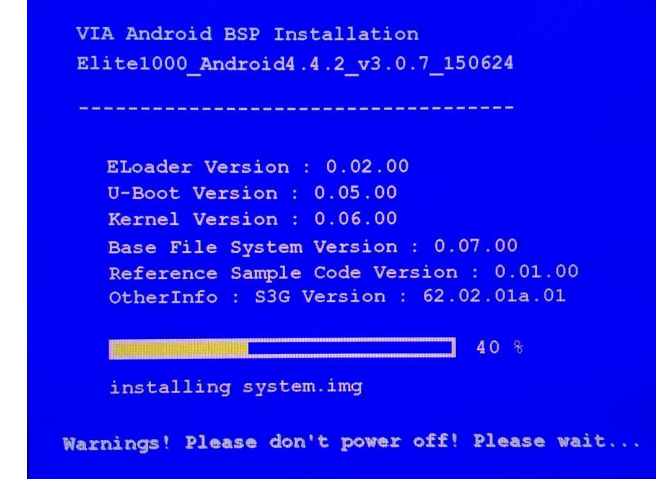

#### Figure 2 Installation progessing

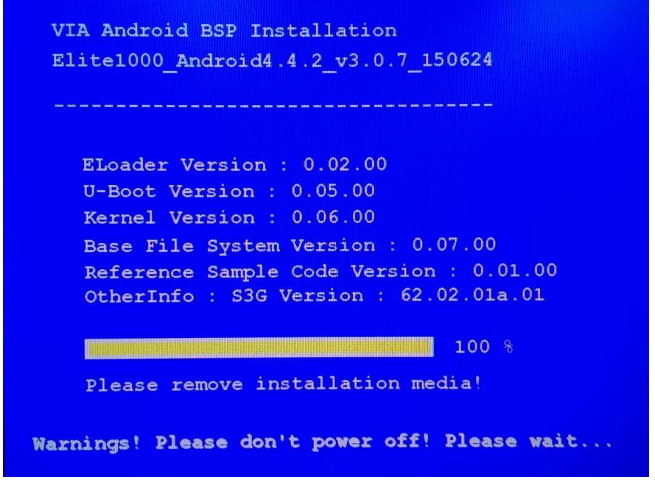

#### Figure 3 Finish installing and message pops up

# **XIX** Embedded

#### Android BSP V3.0 Evaluation Guide

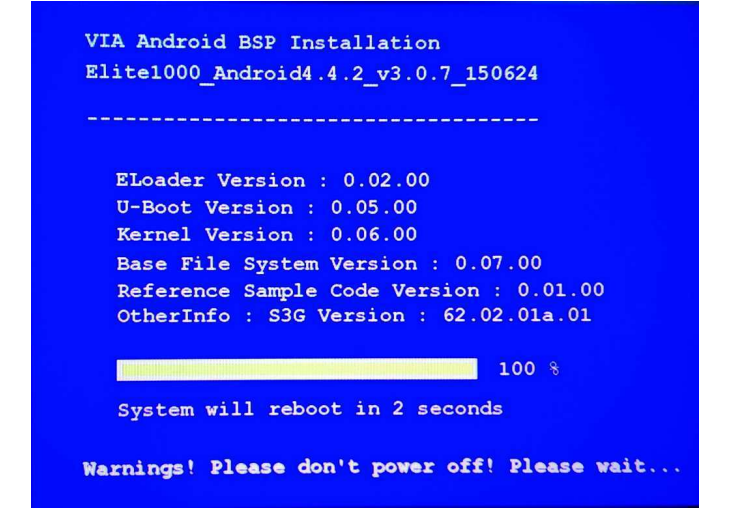

Figure 4 Finish installing and reboot count down procedure

### 2.3. Updating the Firmware Package

For information on updating the firmware package, please refer to the ALTA DS 2 Android Development Guide! It is available from the ALTA DS 2 product page on the VIA Embedded website, it is also included in the ALTA DS 2 Android Board Support Package (BSP).

# 3. Functionality

ALTA DS 2 is designed with enhanced features including UART and Watchdog Timer support. These Functions can be controlled by Smart ETK Tool under Android Environment. For more details about Smart ETK, please refer to " Android Smart ETK SDK Programming Guide.pdf" in the "Document" Folder and install the same APK from **/EVK/Tools/SmartETK** for evaluation directly.

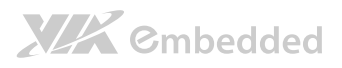

# 4. Platform Specific Setting

# 4.1. Setting Split/Clone Mode through S3 PCD **F**ditor

The supported ALTA DS 2 device is listed below.

ALTA DS 2 2GB RAM SKU

To enable the Split/Clone Mode Support in ALTA DS 2, VIA provides an Editor Tool to enable HDMI2 output.

### 4.1.1. Preparation

The S3 PCD Editor Tool was located in the "TestTool" Folder and named as "S3 PCD Editor.exe". It is a Windows-Based Execution File and needs to be used under Windows OS. To use the S3 PCD Editor, the following items need to be prepared for S3 PCD Editor Reference:

- 1. Target U-Boot Binary File
- 2. The "u-boot.vcd" file which corresponds to Target U-Boot Binary
- 3. S3 PCD Editor.exe

Items (1) and (2) will be generated in the root folder of U-Boot Source Code after compiling the U-Boot. Please refer to "Build U-Boot" section for more details.

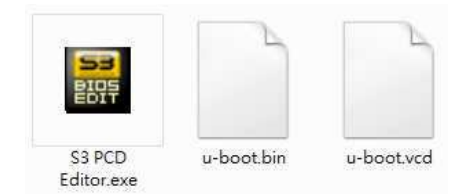

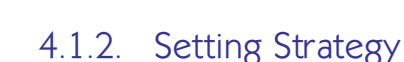

Follow the steps:

**XIX** Embedded

1. Execute the "S3 PCD Editor.exe" and open the "u-boot.bin" of the Target U-Boot Binary.

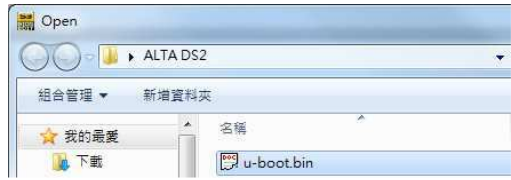

# Make sure the corresponding "u-boot.vcd" is located in the same folder.

2. Select the "Supported Display Devices" Menu and enable the "DVO" to support HDMI 2 output.

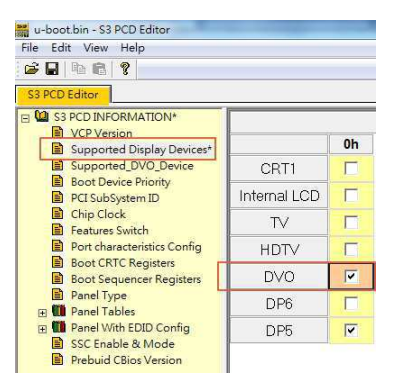

3. Be sure to "Save" the Setting after exiting the S3 PCD Editor.

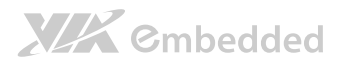

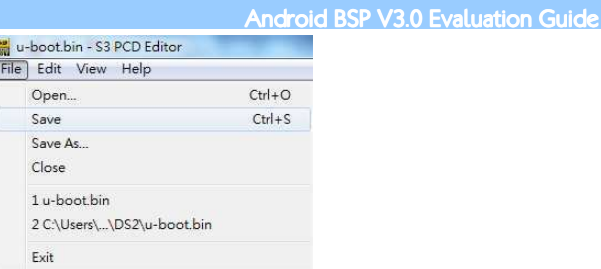

- 4. Copy the modified u-boot.bin to the /bspinst/u-boot.bin to update U-Boot. Please refer to Chapter 4 for more details.
- 5. To set Split/Clone Mode under Android OS:

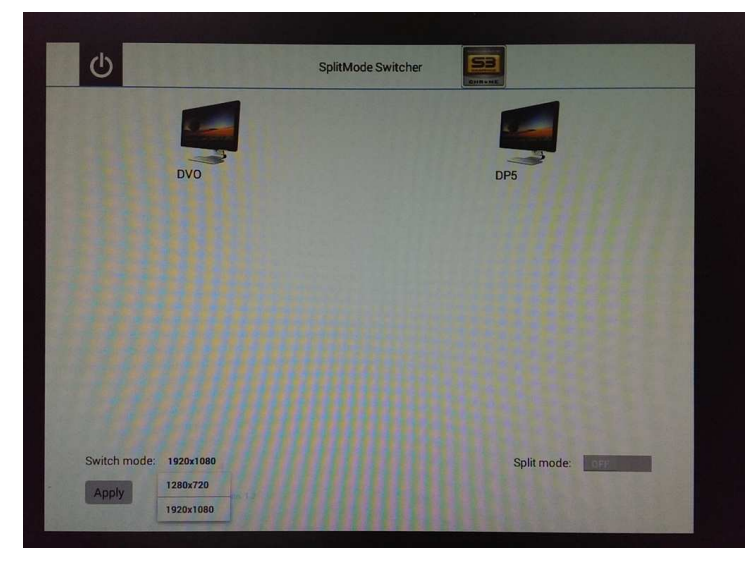

Setting->Display

Reboot is required in order to apply Mode switch.

# Appendix A. Definitions

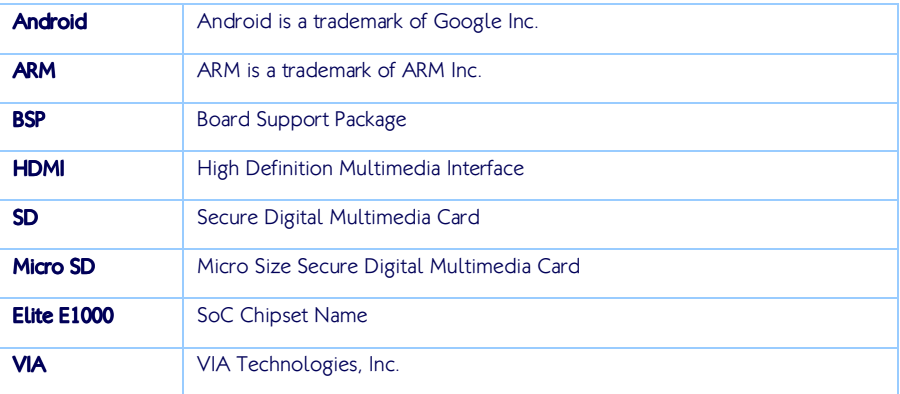

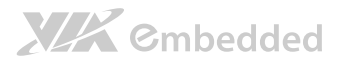

# Appendix B. EVK Installation Package through vfat SD

### B.1. Requirements

- Linux development computer
- **SD** storage card
- EVK package
	- o Elite1000 Android4.4.2 FirmwareInstall vfat bspinst\*.tgz (Support vfat SD)

### B.2. EVK Installation Package

**Step 1:** Prepare a SD storage card with vfat formatted.

**Step 2:** Copy firmware package from /EVK/FirmwareInstall\_vfat\_bspinst/\*.\* to SD storage card root directory.

Step 3: Connect debug port between device and Linux host computer.

**Step 4:** Insert the SD storage card to the target device and power it on. Press any key to access the U-Boot setting.

#### **Step 5: Modify U-Boot parameter**

# Modify U-Boot parameter to set fat booting. setenv bootcmd 'emmc format;run bootargs\_mmc; fatload mmc 0:1 0x0 scriptcmd; if iminfo 0x0; then source 0; else run bootcmd\_mmc; fi'

setenv bootcmd\_default 'run bootargs\_mmc; fatload mmc 0:1 0x0 scriptcmd; if iminfo 0x0; then source 0; else run bootcmd\_mmc; fi'

setenv bootcmd\_mmc 'run bootargs\_mmc && fatload mmc 0:1 0x6000000 bspinst/elite1000-emmc.dtb; fatload mmc 0:1 0x2800000 bspinst/uImage; if iminfo  $0x2800000$ ; then bootm  $0x2800000 - 0x6000000$ ; else run bootcmd\_emmc

#### **Android BSP V3.0 Evaluation Guide**

```
fi' 
setenv nand setup 'fatload mmc 0:1 0x2000000 bspinst/boot script.uimg;
source 0x2000000' 
setenv setup_bootloader 'fatload mmc 0:1 0x1000 
bspinst/bootloader_setup.uimg; source 0x1000;' 
setenv setup_emmc 'fatload mmc 0:1 0x1000 bspinst/bootloader_setup.uimg; 
source 0x1000; fatload mmc 0:1 0x1000 bspinst/uboot emmc setup.uimg;
source 0x1000;' 
setenv setup_nand 'fatload mmc 0:1 0x1000 bspinst/bootloader_setup.uimg; 
source 0x1000; fatload mmc 0:1 0x1000 bspinst/uboot_nand_setup.uimg; 
source 0x1000;' 
setenv setup_img 'fatload mmc 0:1 0x1000 bspinst/img_setup.uimg; source 
0x1000;setenv setup_bootloader 'fatload mmc 0:1 0x1000 
bspinst/bootloader_setup.uimg\; source 0x1000\;' 
setenv bootcmd_mmc 'run bootargs_mmc && fatload mmc 0:1 0x6000000 
bspinst/elite1000-emmc.dtb\; fatload mmc 0:1 0x2800000 bspinst/uImage\;
\text{bottom } 0x2800000 - 0x60000000;'
```

```
Boot up after setting.
boot
```
**XIX** Cmbedded

Step 6: Installation will be executed automatically.

**Step 7:** Remove the SD storage card when the message "Please remove" installation media" is shown. The device will reboot automatically and bootup Android.

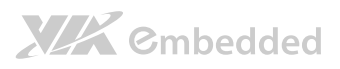

# Appendix C. Troubleshooting

### C.1. Fail to update the Firmware automatically

If it cannot be updated automatically after powering on, users can type the command below in U-Boot to update the firmware manually.

ext4load mmc 0:1 0 scriptcmd; source 0 (please press any key on normal boot) press any key to abort fastboot! fbt\_preboot: request for a normal boot Hit any key to stop autoboot: 0

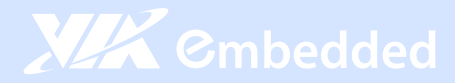

#### **Taiwan Headquarters**

1F, 531 Zhong-Zheng Road Xindian, Taipei, 23148 Taiwan

TEL: 886.2.2218.5452 FAX: 886.2.2218.5453 Email: embedded@via.com.tw

#### China

Tsinghua Science Park Bldg. 7 No. 1 Zongguancun East Road Haiden District, Beijing, 100084 China

TEL: 86.10.59852288 FAX: 86.10.59852299 Email: embedded@viatech.com.cn

#### USA

940 Mission Court Fremont, CA 94539 **USA** 

TEL: 1.510.683.3300 FAX: 1.510.687.4654 Email: embedded@viatech.com

#### $\bullet$  Japan

3-15-7 Ebisu MT Bldg. 6F Higashi, Shibuya-ku Tokyo 150-0011 Japan

TEL: 81.3.5466.1637 FAX: 81.3.5466.1638 Email: embedded@viatech.co.jp

#### Europe

In den Dauen 6 53117 Bonn Germany

TEL: 49.228.688565.0 FAX: 49.228.688565.19 Email: embedded@via-tech.eu